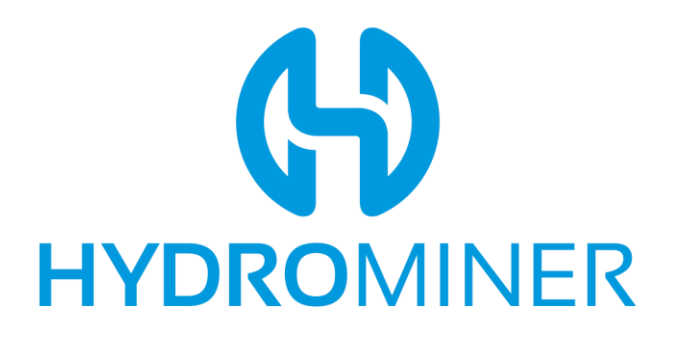

# **How To Participate in the HydroMiner ICO Using imToken (Token.im)**

Disclaimer: We offer the following instructions only as guidance. Buyers should do their own research and not rely solely on material we are presenting. We make no representations or warranties that the following material is complete or accurate, or that Token.im (or any associated software or services) will be reliable or function as described. As such, Buyers assume all risks associated with the use of Mist, Ethereum Wallet (or any other ERC20 wallet) in connection with the token sale. HydroMiner has no connection to Token.im.

# **1) Make Sure the Wallet is Funded**

Please make sure you have the Ether you want to invest in your wallet.

www.hydrominer.org

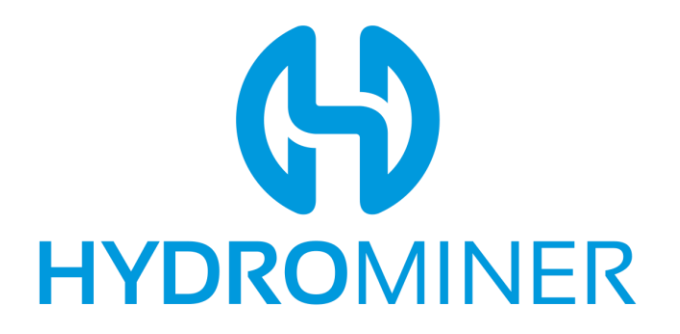

### **2) Load Your Ethereum Wallet**

Open the Ethereum wallet, then hit "Send".

## **3) Enter the ICO Address**

Enter the ICO smart contract address as provided on www.hydrominer.org in the "Receiver's Address" field. Make sure the address is correct. Enter the amount of ETH to invest.

www.hydrominer.org

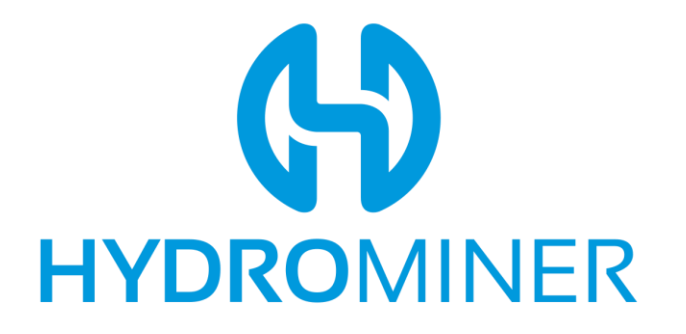

# **4) Open the Advanced Options**

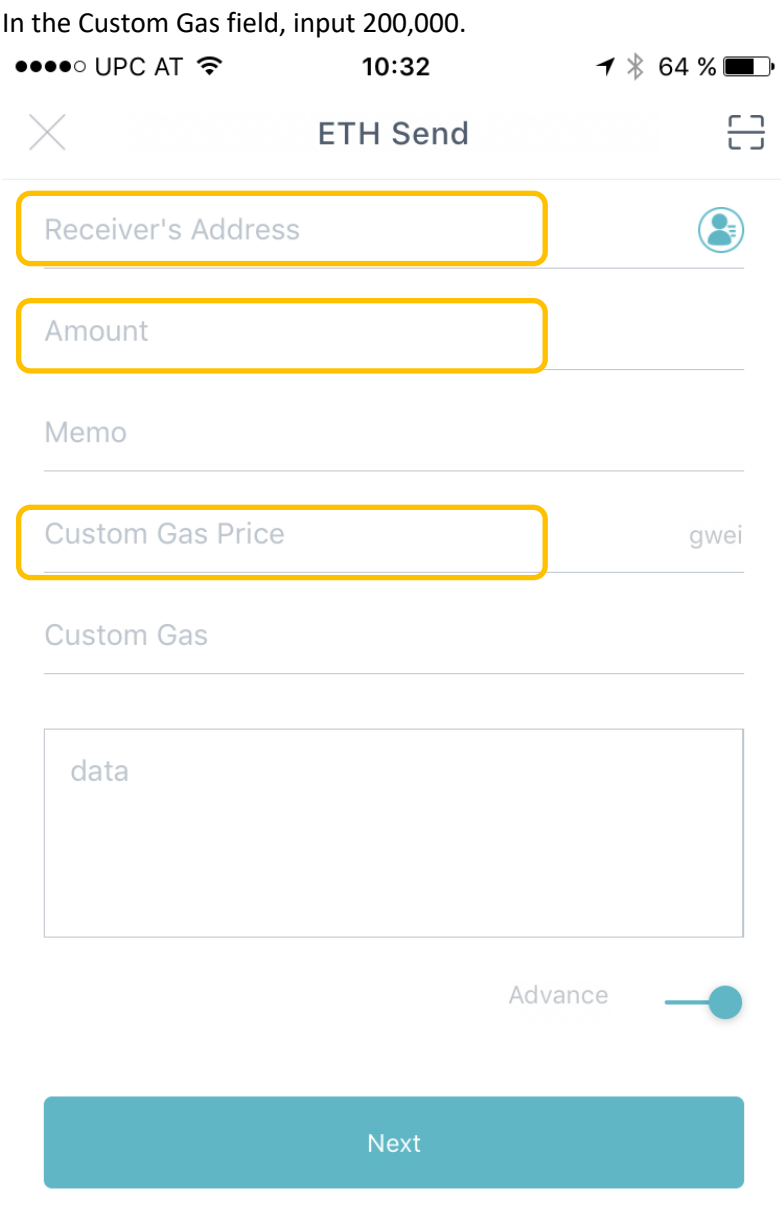

Click "Next" and confirm the transaction.

You have now purchased the amount of H2O Tokens that corresponds to the amount of ETH you sent. To see your tokens in imToken, it may take a few hours to synch.

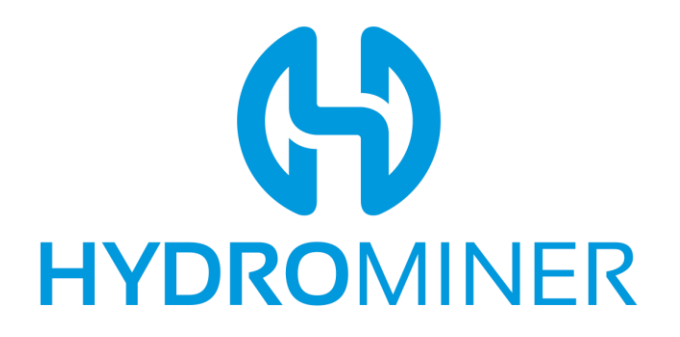

### **5) Show H2O Tokens**

After a few hours, restart imToken (quit and restart), then hit the "+" symbol on the main overview screen. H2O should be among the options to be added. Enable it.

Once that is done, imToken will show your balance on the main screen.

#### **Verifying That You Own H2O Tokens**

If you have sent funds and the H2O tokens are not showing up yet, it may be due to synching issues or another delay. You can however verify on our Smart Contract page on Etherscan that you have H2O tokens on your wallet.

www.hydrominer.org

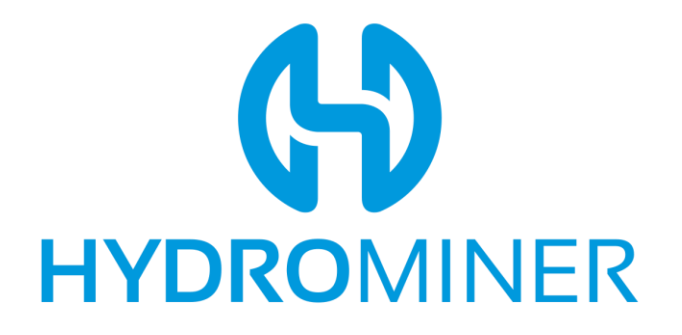

### **3) Check Your Tokens**

Click on "Token Balances" on the right sidebar of MyEtherWallet. If you have invested successfully, you will see already your H2O token there.